## **New Users**

- 1) Open your web browser and navigate to the website: [my.nado.org](https://my.nado.org/)
- 2) Access the new user registration page: Look for the "Register" link located in the top right corner of the webpage and click on it.

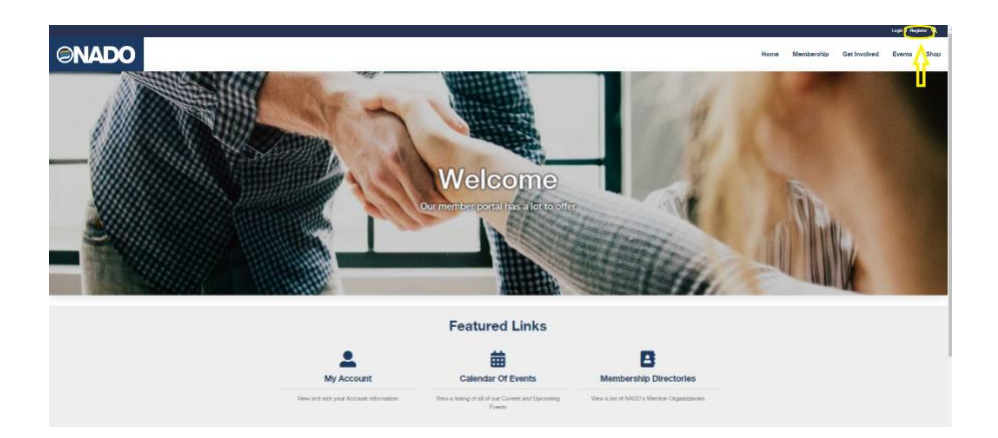

3) Fill in your user account information. If you are affiliated with a NADO Member organization, you can start typing your organization's name in the 'To select an Organization...' field, as shown in the screenshot below, and begin typing your organization's name. As you type, the field should automatically populate with your organization's name. For non-members, there is a possibility that your organization is already listed in our database. In that case, type your organization's name in the appropriate section of the form for organization selection. If you are unable to find your organization, don't worry. You will have the option to manually add your organization after completing the registration process.

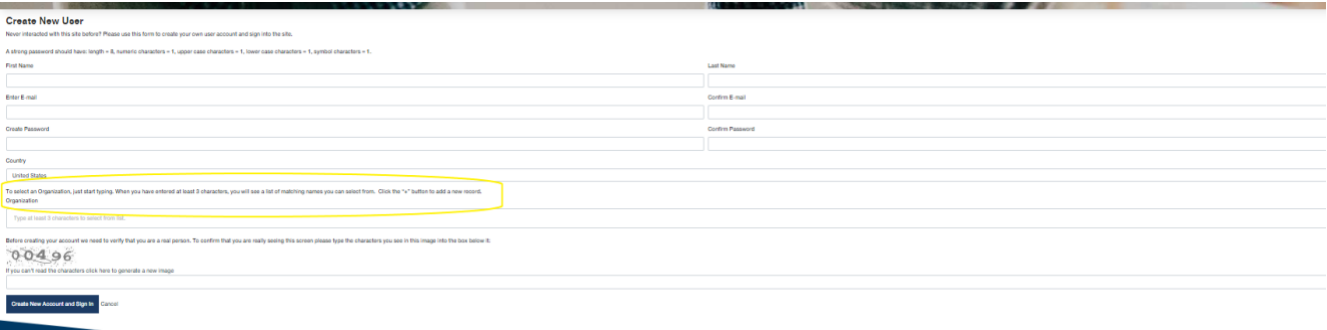

4) After completing the required fields, click on the 'Create New Account and Sign In' button. Please note that you might encounter an error message indicating that you already have an existing account. This can happen if your contact information has been previously added to the NADO database. If you receive this error message, email kdeleon@nado.org. We will assist you in creating a login linked to your existing contact record in the NADO database.